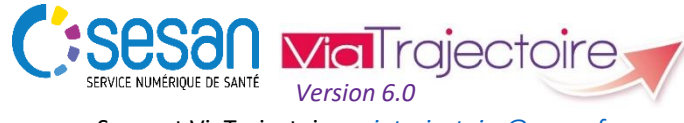

Support ViaTrajectoire : *[viatrajectoire@sesan.fr](mailto:viatrajectoire@sesan.fr)*

## **TRIPTYQUE PRESCRIPTEUR**

# *Focus : ENVOYER LA DEMANDE*

#### *CONDITIONS PREALABLES :*

- *Disposer d'un navigateur Internet Explorer 11, Mozilla Firefox 40, Google Chrome 40, Safari 8.0 (versions antérieures non compatibles)*
- *Se munir de son identifiant et mot de passe*
- *Se connecter sur [www.viatrajectoire.fr](http://www.viatrajectoire.fr/) ou se connecter via le portail ENRS [https://pro.sante-idf.fr](https://pro.sante-idf.fr/)*

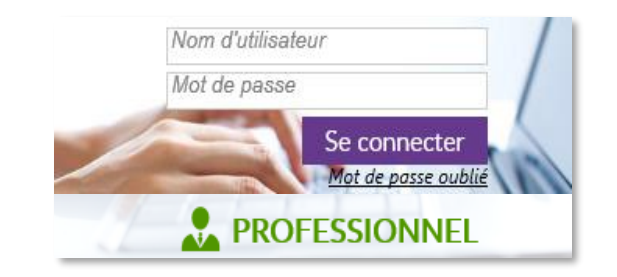

#### **Etape 0**

Après avoir complété les cinq volets du dossier de demande d'admission\*, vous souhaitez l'envoyer à une ou plusieurs unités. Retrouvez votre dossier dans

Menu SANITAIRE,

et cliquez sur la ligne du dossier que vous voulez envoyer (non nécessaire si vous êtes déjà connecté sur le dossier).

#### **Etape 1**

Dans la barre d'outils à droite de votre écran, rendez-vous dans

(**1**)

Suivi du dossier

## **ENVOIS ET REPONSES**

puis cliquez sur **Q** Rechercher des unités | (2).

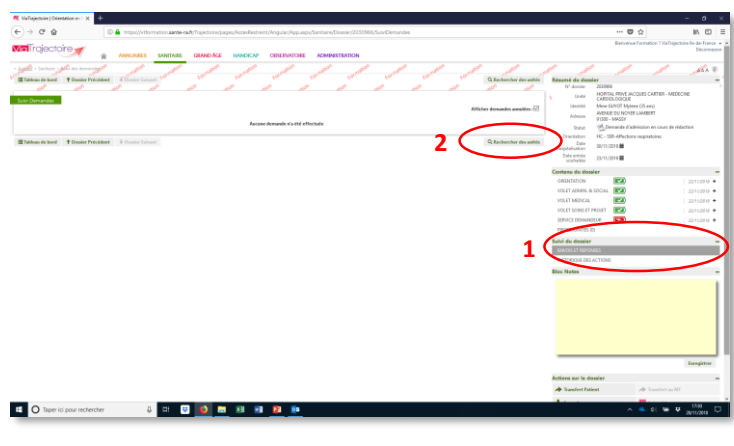

#### **Etape 2**

Sélectionnez dans la fenêtre qui s'affiche les critères de recherches les plus pertinent vis-à-vis de la situation de votre patient :

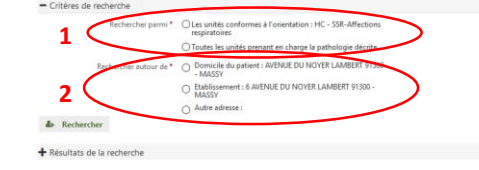

**1** Deux propositions existent concernant le type de structures à faire apparaitre dans la liste de recherche :

- **Les unités conformes à l'orientation** (ex : HC SSR-Affections respiratoires) : seules celles répondant à l'orientation médicale apparaîtront dans la recherche.
- **Toutes les unités prenant en charge la pathologie décrite** : ce choix permet d'élargir la recherche à un plus grand nombre d'unités. Cependant, la liste peut proposer des unités moins pertinente par rapport aux besoins du patient (ex : un SSR spécialisé conforme à l'orientation mais un type d'accueil qui peut ne pas être adapté comme un HDJ ou un HAD, ou bien une spécialité peu adaptée à la situation de votre patient).

**2** Trois propositions minimum existent selon les informations complétées dans le dossier – une recherche autour :

- **Du domicile du patient**
- **De votre établissement**
- **D'une autre adresse** qu'il reste à préciser

Un autre choix peut être généré si vous avez indiqué au préalable que l'adresse des soins actuelle de votre patient diffère de son lieu d'habitation habituel (ex : chez un proche).

Cela permet de sélectionner des unités intervenant sur **un secteur géographique défini**, et de justifier votre choix auprès de l'unité.

#### **Etape 3**

 $C$ liquez ensuite sur  $P^*$  Rechercher pour voir apparaître la liste de recherche puis cochez les différentes unités de votre choix  $\Box$  (pas de nombre limite) et validez ce choix en cliquant sur **Sélectionner** 

Vous pouvez également effectuer une **recherche par mots-clés**  (ex : un SSR dont la spécialité peut prendre en charge une affection de longue durée de votre patient comme un cancer) afin d'**apporter au patient les soins dont il a besoin dans sa globalité**  et que *ViaTrajectoire* ne peut « deviner ».

- **→** Renouvelez l'étape 1 (2) puis cliquez sur  $\blacktriangleright$  Rechercher par mots-clés
- Sélectionnez un secteur géographique puis indiquez le mot de recherche (ex : « cancérologie » ou le nom d'une unité directement).
- $\rightarrow$  Renouvelez l'étape 3.

## **Etape 4**

#### Votre sélection apparaît sur la page Envois/Réponses.

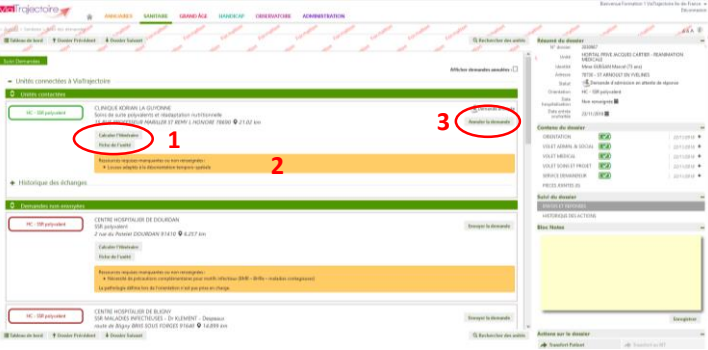

**1** Vous pouvez vérifier les informations relatives à chaque unité en cliquant sur Fiche de l'unité pour chacune, ou encore calculer le temps de trajet et la distance depuis une adresse en cliquant sur **Calculer l'itinéraire** 

**2** ViaTrajectoire liste pour chacune les ressources manquantes ou éventuelles incohérences afin de vous aider dans votre choix.

**3** Cliquez sur **Envoyer la demande** pour les unités choisies. Le statut **Demande envoyée** vous indique que votre action a été réalisée avec succès.

- $\rightarrow$  Suivez ensuite les échanges avec les unités contactées.
- → Vous pouvez annuler l'envoi dans une unité en cliquant sur Annuler la demande
- **→** Les réponses des unités apparaitront dans votre tableau de bord dans la colonne des statuts.